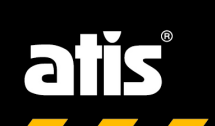

# **Сетевые регистраторы ATIS серии ULTRA** Cerebie регистраторы ATIS<br>Cepun ULTRA<br>Kparkoe руководство<br>поэксплуатации

# **Краткое руководство по эксплуатации**

*Благодарим за приобретение продукта. Если у Вас есть какие-либо вопросы, пожалуйста, свяжитесь с Вашим поставщиком.*

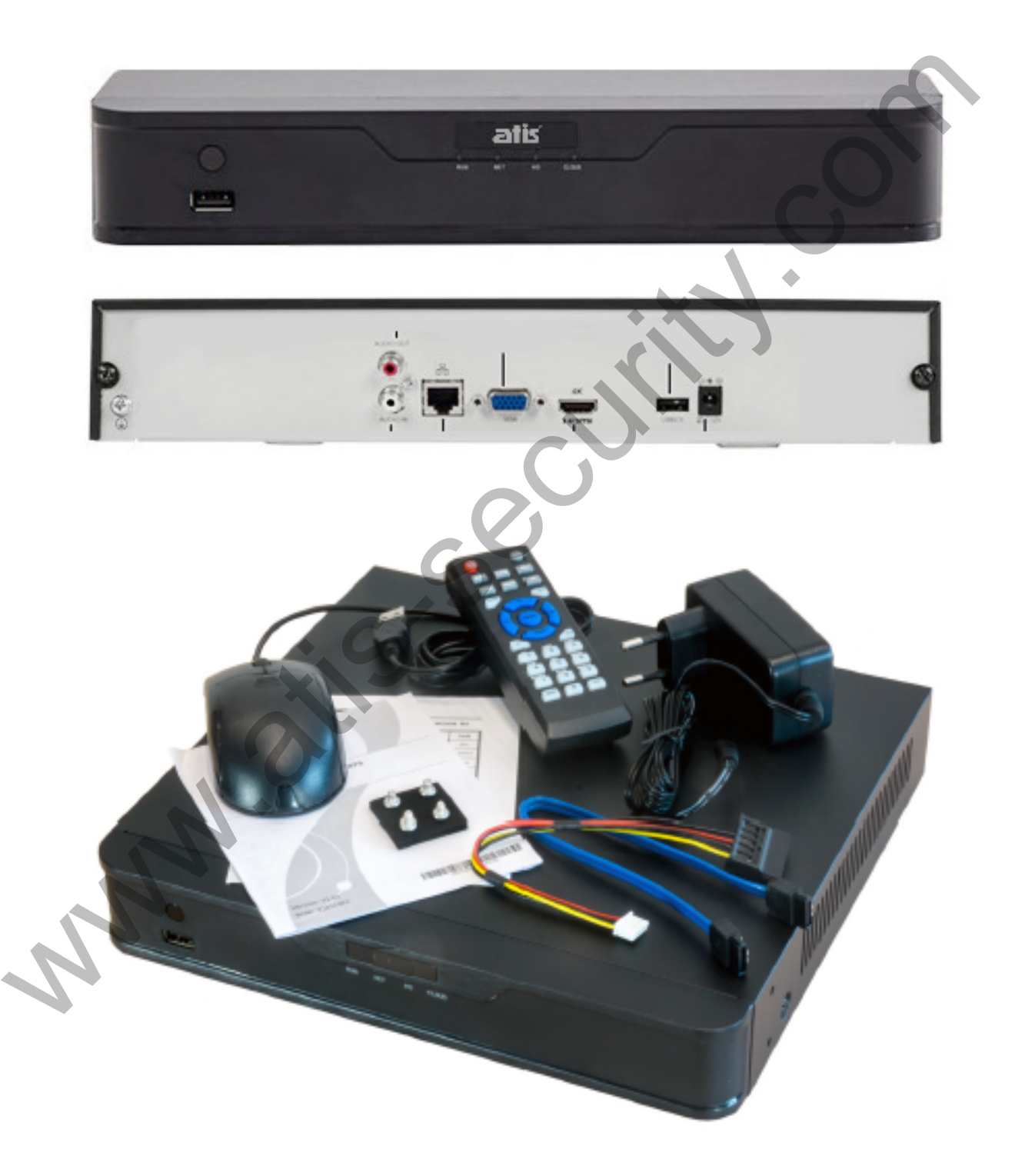

# ВВЕДЕНИЕ

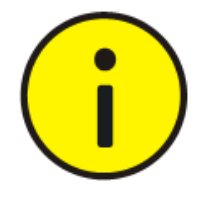

Пароль по умолчанию применяется при первом входе в систему. Для обеспечения безопасности, измените пароль после первого входа. Рекомендуется задать пароль длиной не менее 8 символов.

С иелью максимального соответствия законодательствам, описание продукта по программному, аппаратному и другому обеспечению по принципу "как есть".

Данное руководство носит рекомендательный характер и не содержит информации, обязательной к применению. Компания не несёт ответственности за любые технические неточности или типографические опечатки в данном руководстве. Содержимое руководства может быть изменено без предварительного уведомления. Обновлённая информация будет размещена в последующих версиях руководства.

Ответственность при применении данного руководства при использовании устройства лежит на пользователе. Производитель не несёт ответственности за любые последствия использования устройства или руководства, приведшие к финансовым или иным потерям.

Видео и аудионаблюдение регулируется законами, применёнными в Вашей стране проживания. Перед применением устройства, убедитесь, что оно не противоречит законодательству Вашего региона. Производитель не несёт ответственности за возможное нарушение регионального законодательства.

Изображения, представленные в данном руководстве носят ознакомительный характер. Реальные изображения устройств зависят от конкретной версии модели и могут отличатся от представленных в руководстве.

Данное руководство объединяет несколько моделей устройств и не ориентировано на какой-либо конкретный из них.

*Исходя из различных условий применения устройств, может проявлятся несоответствие между указанными значениями параметров с реальными. Решение за окончательным определением значений параметров остаётся за компанией-производителем.*

# **ЗАЩИТА ОКРУЖАЮЩЕЙ СРЕДЫ**

Устройство разработано в соответствии с требованиями по защите окружающей среды при соблюдении условий хранения и эксплуатации. Утилизацию следует выполнять в соответствии с региональным законодательством.

# **ЦЕЛЕВАЯ АУДИТОРИЯ**

Данное руководство предназначено для:

- Проектировщиков систем видеонаблюдения.
- Специалистов технической поддержки и технического обслуживания.
- Администраторов систем видеонаблюдения.
- Пользователей устройств.

# **БЕЗОПАСНОСТЬ ПРИ ИСПОЛЬЗОВАНИИ**

### **Символы и обозначения.**

Символы в таблице могут быть размещены на инструментах для монтажа устройства. Остерегайтесь ситуаций, указанных на символах и выполните требуемые меры предосторожности.

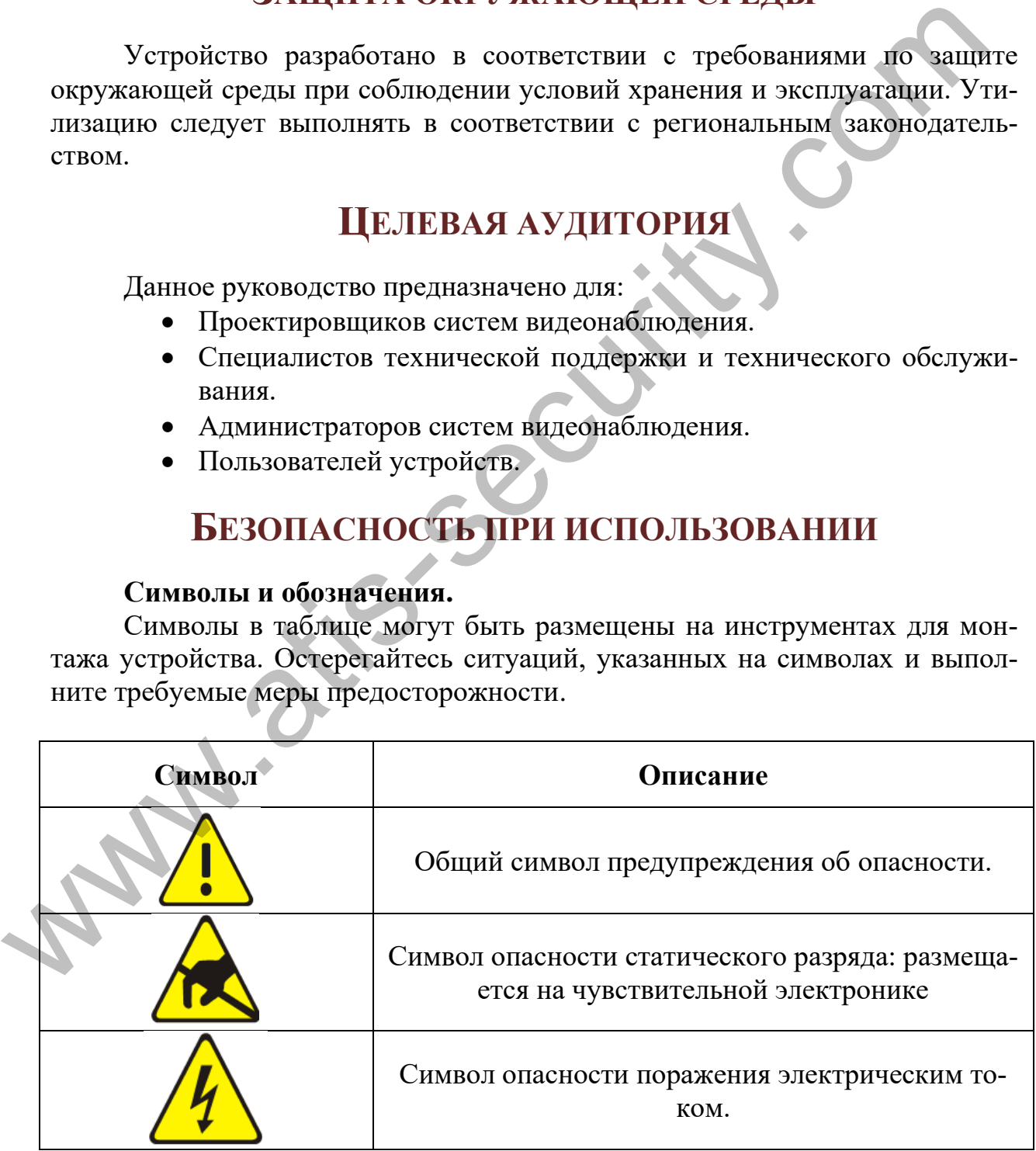

Следующие символы используются в данном руководстве для предупреждения опасных ситуаций. Внимательно прочтите обозначение опасной ситуации во избежание повреждений или травм.

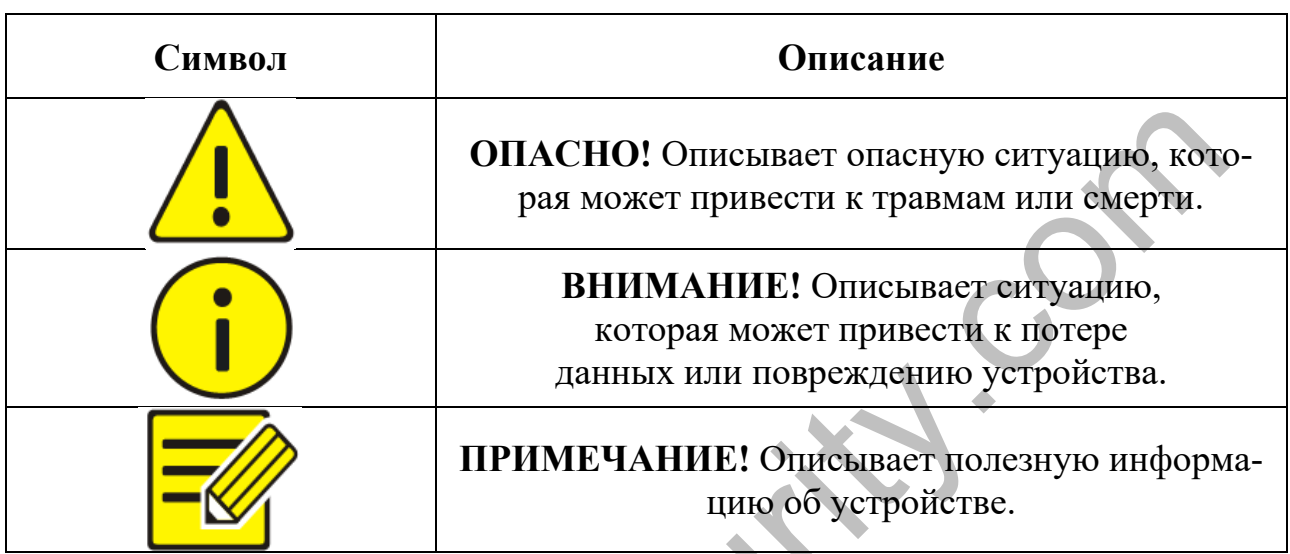

### Информация по безопасному использованию.

Установка и демонтаж узлов или частей устройства должна выполняться только квалифицированным персоналом. Прочтите данное руководство перед выполнением работ.

# **МЕРЫ ПРЕДОСТОРОЖНОСТИ**

Данное устройство является продуктов класса А и может вызывать радиопомехи. Примите меры экранирования при необходимости.

Убедитесь, что источник питания соответствует требованиям питания перед использованием камеры.

Не роняйте камеру и не допускайте падения на неё предметов.

Не дотрагивайтесь до сенсора пальцами. Если требуется очистка оптических компонентов, используйте специальную салфетку. Если камера не используется продолжительное время, обеспечьте защиту линз объекти- $6a$ .

Не направляйте камеру на мощный источник света или солнце - это может привести к повреждению сенсора.

*Сенсор быстро повреждается лазерным лучом - убедитесь, что в месте установки нет направленных в камеру лазерных лучей.*

*При транспортировке камеру следует помещать в оригинальную упаковку.*

## **ОБСЛУЖИВАНИЕ**

*При необходимости очистки оптических элементов камеры, применяйте специальную щётку или поток воздуха. Не допускайте попадания жира на стекло объектива.*

*При удалении грязи с поверхности объектива, применяйте мягкую обезжиренную антистатическую салфетку и мягкими движениями удалите грязь с поверхности объектива, не допуская образования царапин и разводов.*

*Не используйте для протирки объектива органических растворителей: бензина, спирта и др.*

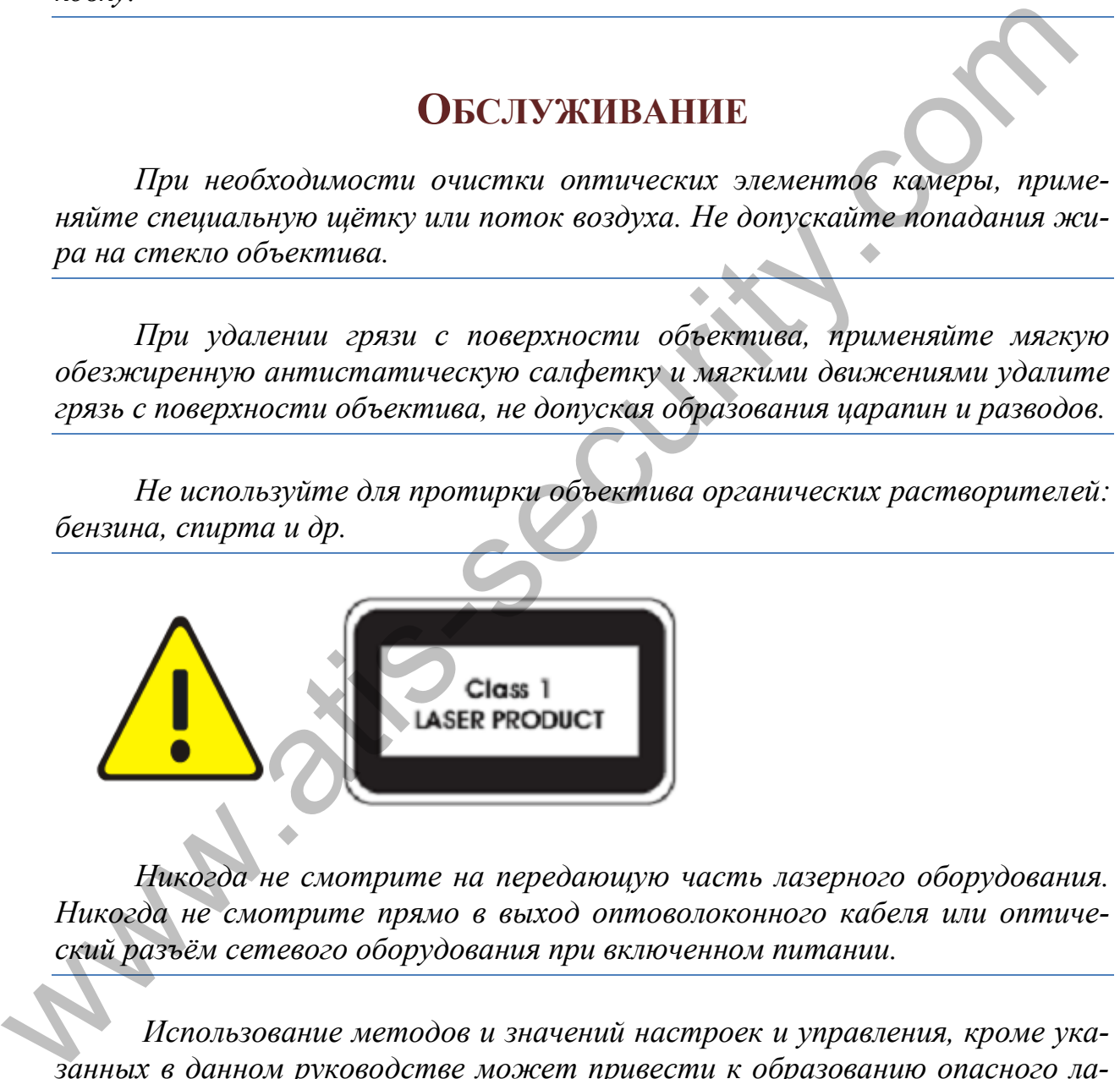

*Никогда не смотрите на передающую часть лазерного оборудования. Никогда не смотрите прямо в выход оптоволоконного кабеля или оптический разъём сетевого оборудования при включенном питании.*

*Использование методов и значений настроек и управления, кроме указанных в данном руководстве может привести к образованию опасного лазерного излучения.*

# **СООТВЕТСТВИЕ ТРЕБОВАНИЯМ РЕГУЛЯТОРОВ**

### **FCC часть 15**

Данное оборудование прошло проверку на соответствие требованиям цифровых устройств по части 15й правил FCC. Ограничения правил касаются защите от опасного излучения или помех при использовании коммерческих устройств. Данное устройство генерирует радиоволны, способные внести незначительный уровень помех при работе радиоаппаратуры и способен функционировать в условиях сильных помех от других источников радиоволн. Продукт соответствует FCC часть 15. еких устройств. Данное устройство сенернует радиоволны, способные вти незначительный уровень помех при работе радиоаппаратуры и способно-<br>при наим помех при работе радиоаппаратуры и свобоб воли. Продукт соответствует FCC

### **Директива LVD/EMC**

Устройство соответствует Европейской директиве по низкому напряжению 2006/95/EC и Директиве EMC 2004/108/EC.

### **Директива WEEE –2002/96/EC**

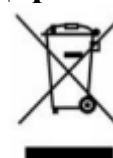

Устройство соответствует Директиве по отходам электрического и электронного оборудования (WEEE). Устройство следует утилизировать соответствующим образом.

# СОДЕРЖАНИЕ

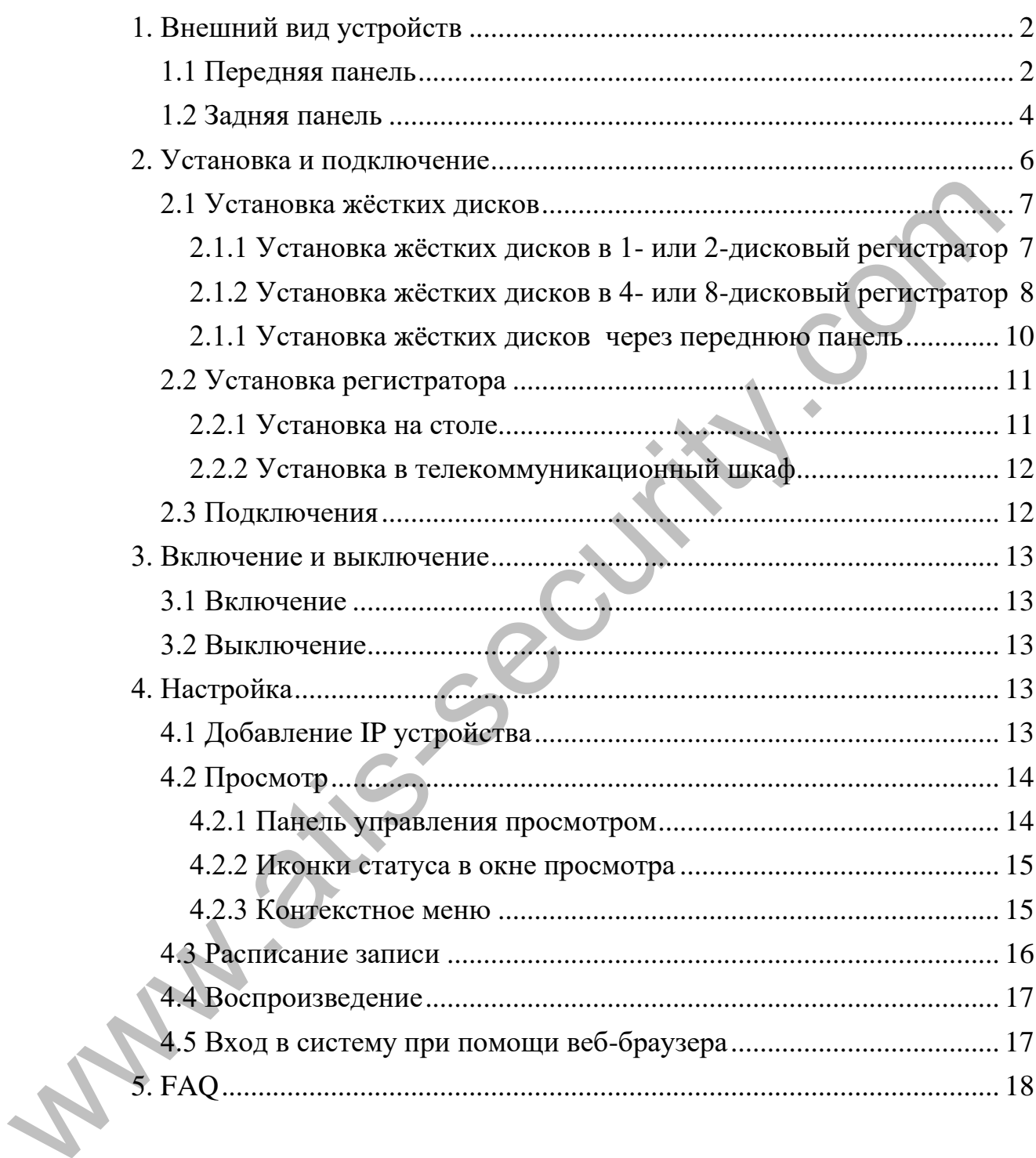

# <span id="page-8-0"></span>**1. ВНЕШНИЙ ВИД УСТРОЙСТВ**

*Изображения, представленные в данном разделе приведены для справок. Реальный вид вашего регистратора может отличаться.*

### **1.1 ПЕРЕДНЯЯ ПАНЕЛЬ**

Внешний вид передней панели зависит от модели устройства. **Передняя панель 1:**

<span id="page-8-1"></span>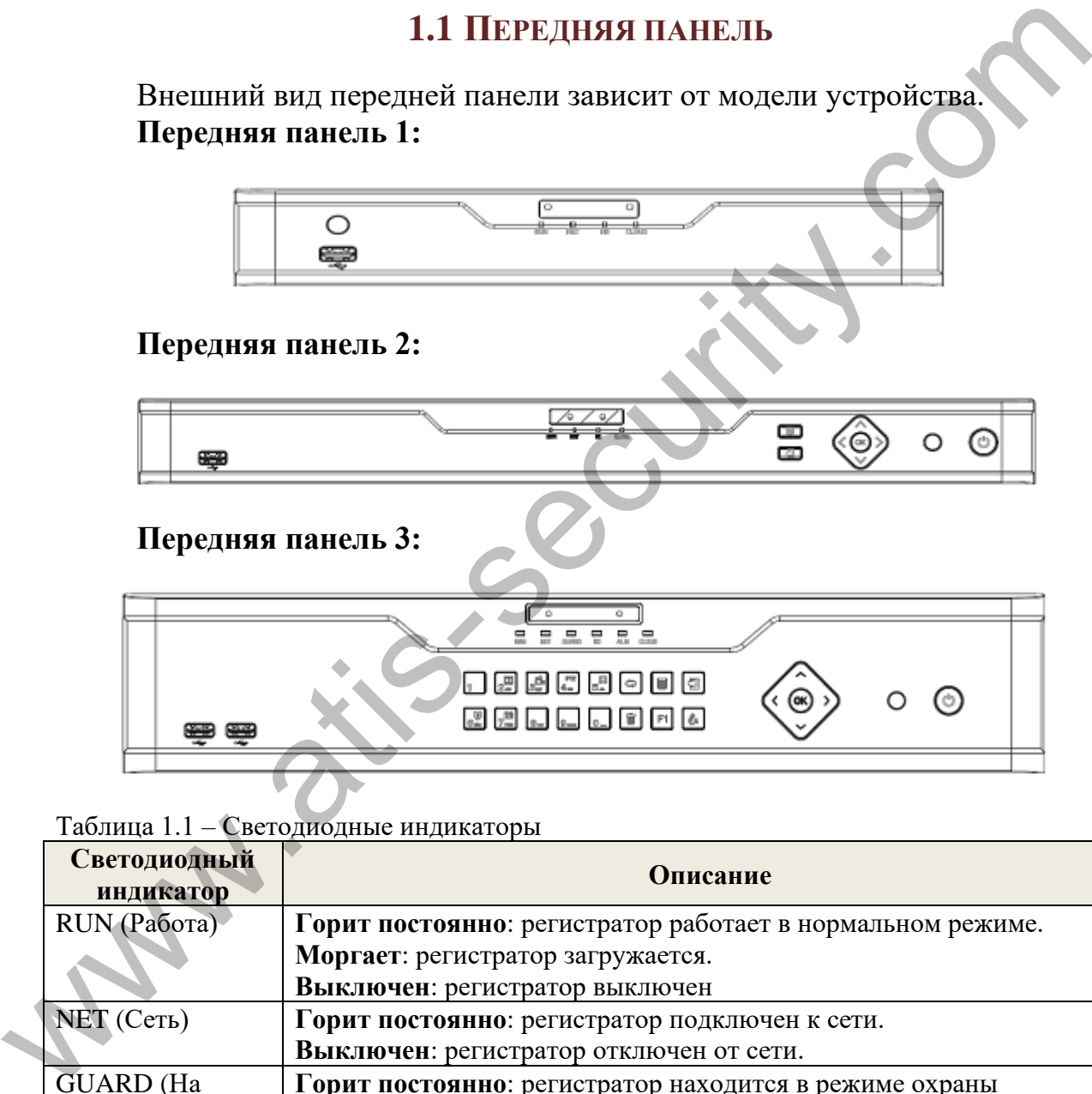

Таблица 1.1 – Светодиодные индикаторы

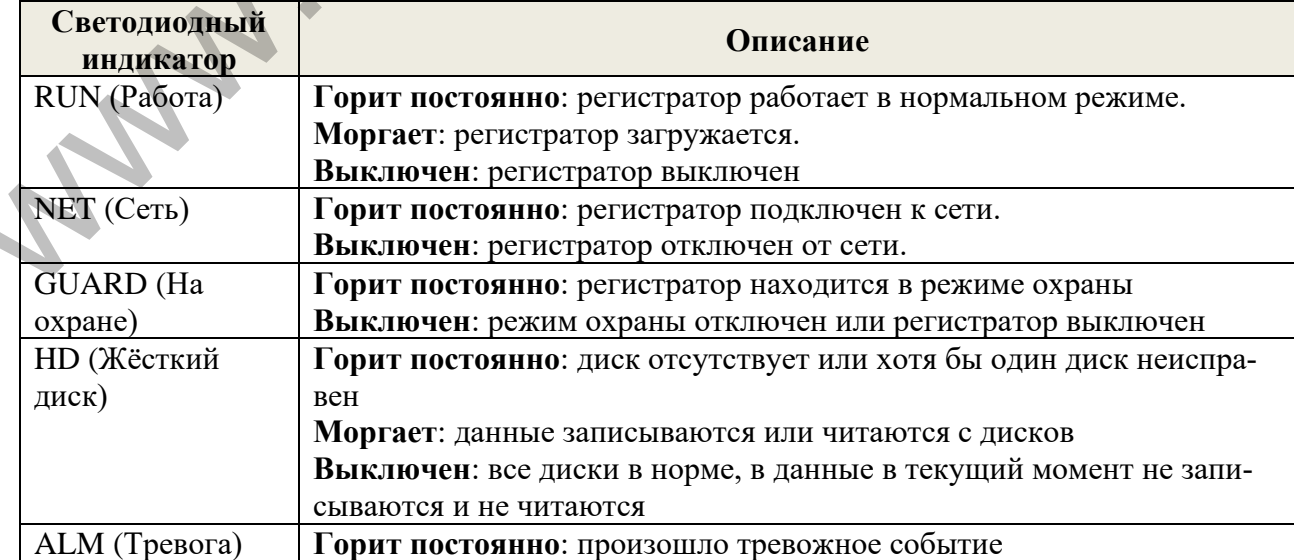

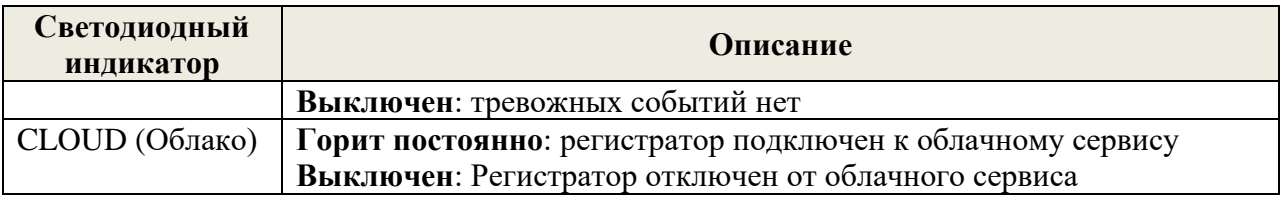

### Таблица 1.2 – Элементы управления передней панели

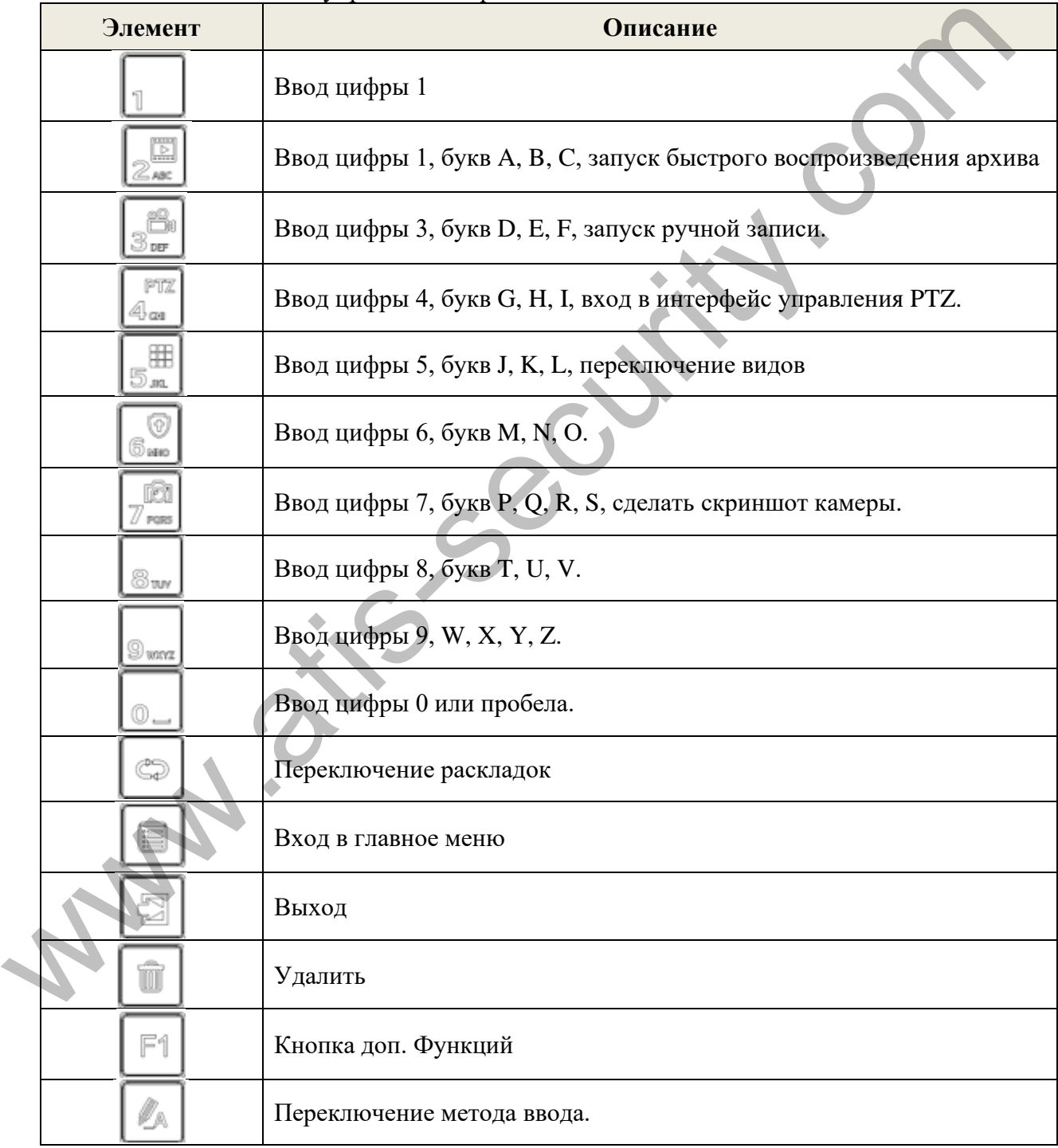

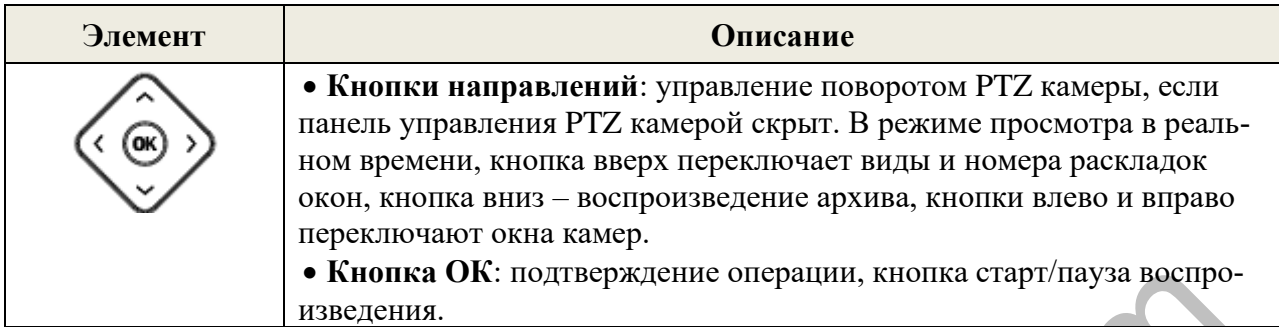

### **Передняя панель 4 (без кнопок):**

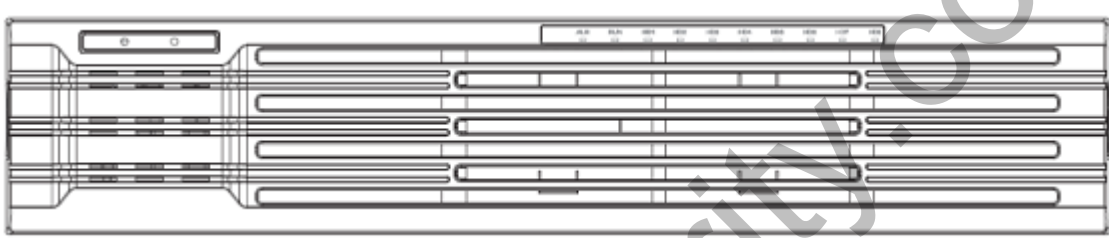

Таблица 1.3 – Светодиодные индикаторы

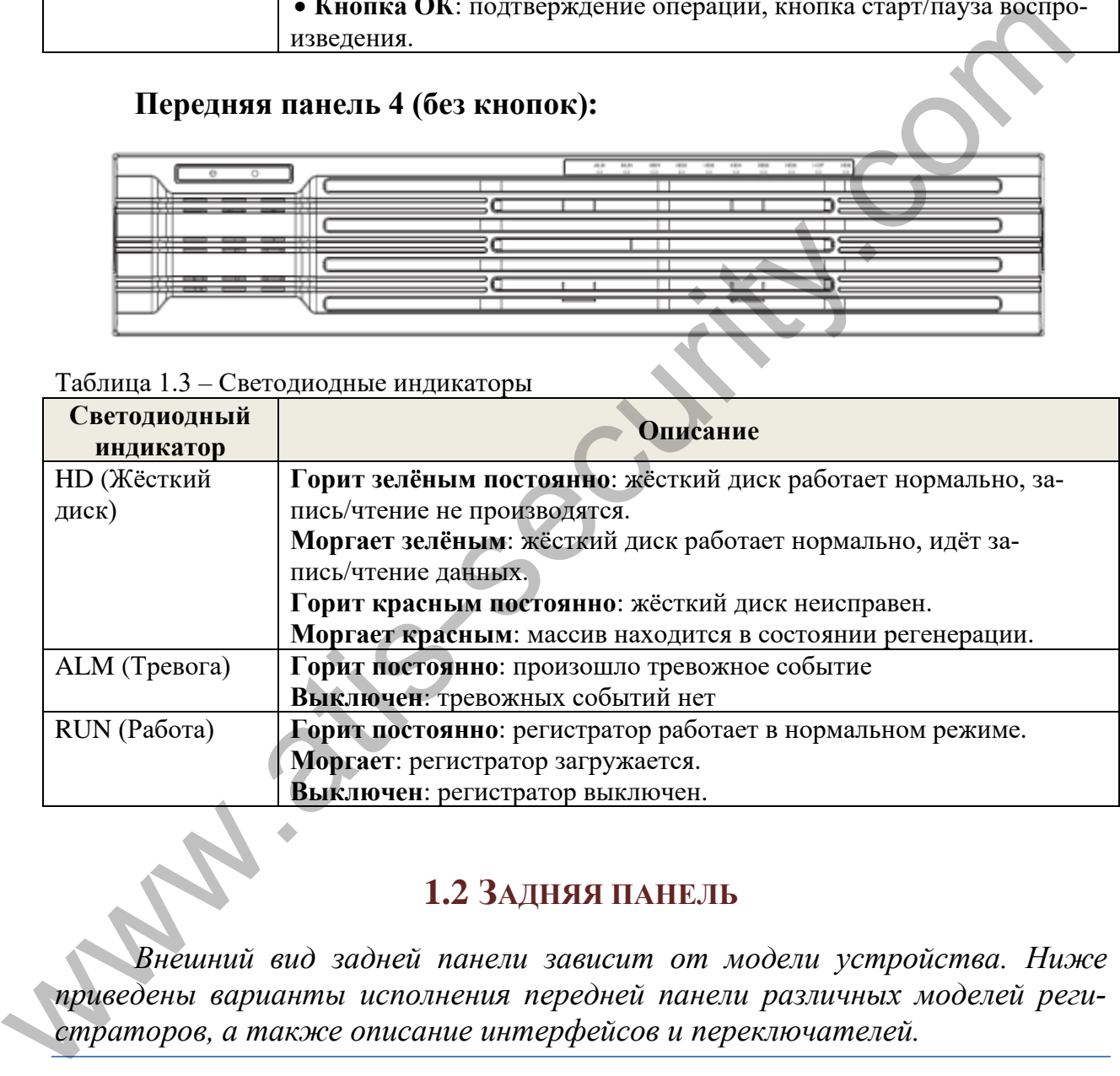

### **1.2 ЗАДНЯЯ ПАНЕЛЬ**

<span id="page-10-0"></span>*Внешний вид задней панели зависит от модели устройства. Ниже приведены варианты исполнения передней панели различных моделей регистраторов, а также описание интерфейсов и переключателей.*

### **Задняя панель 1**

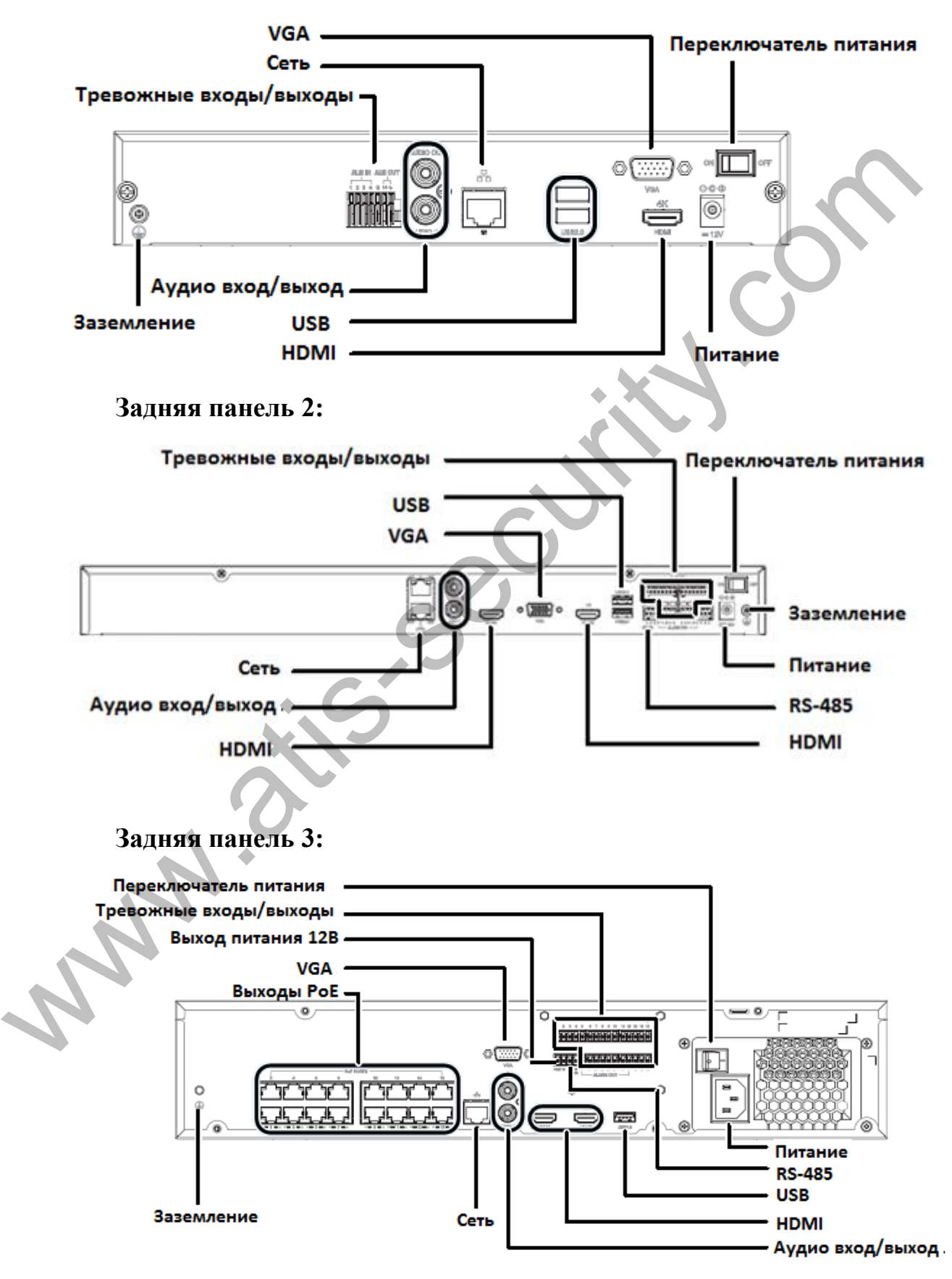

### **Задняя панель 4:**

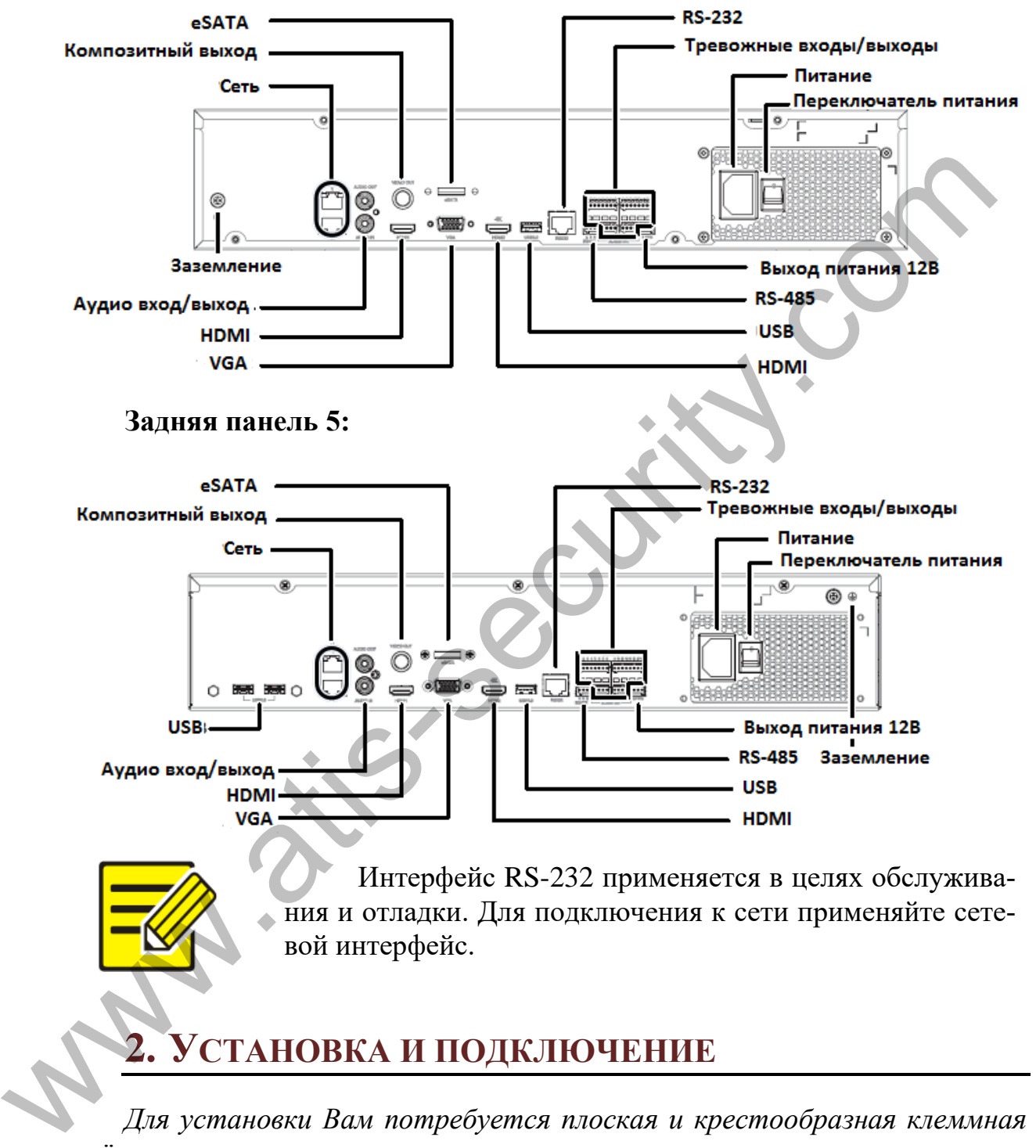

<span id="page-12-0"></span>*Для установки Вам потребуется плоская и крестообразная клеммная отвёртка.*

### **2.1 УСТАНОВКА ЖЁСТКИХ ДИСКОВ**

<span id="page-13-0"></span>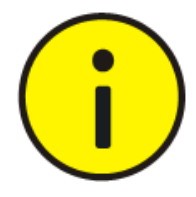

Отключите питание перед установкой дисков. Наденьте антистатические перчатки или антистатический браслет для защиты электроники от статических разрядов.

Доступно три варианта установки жёстких дисков, в зависимости от модели регистратора. Выберите вариант, в соответствии с Вашим устройством.

### *2.1.1 УСТАНОВКА ЖЁСТКИХ ДИСКОВ В 1- ИЛИ 2-ДИСКОВЫЙ РЕГИСТРАТОР*

<span id="page-13-1"></span>Для установки жёстких дисков в эти модели регистраторов потребуется открыть и снять верхнюю крышку устройства.

*Рисунки, представленные в разделе, показывают процесс установки жёстких дисков в 1-дисковый регистратор.*

1. Ослабьте винты и откройте верхнюю крышку регистратора. Прикрутите крепёжные винты к жёсткому диску, не затягивая их полностью.

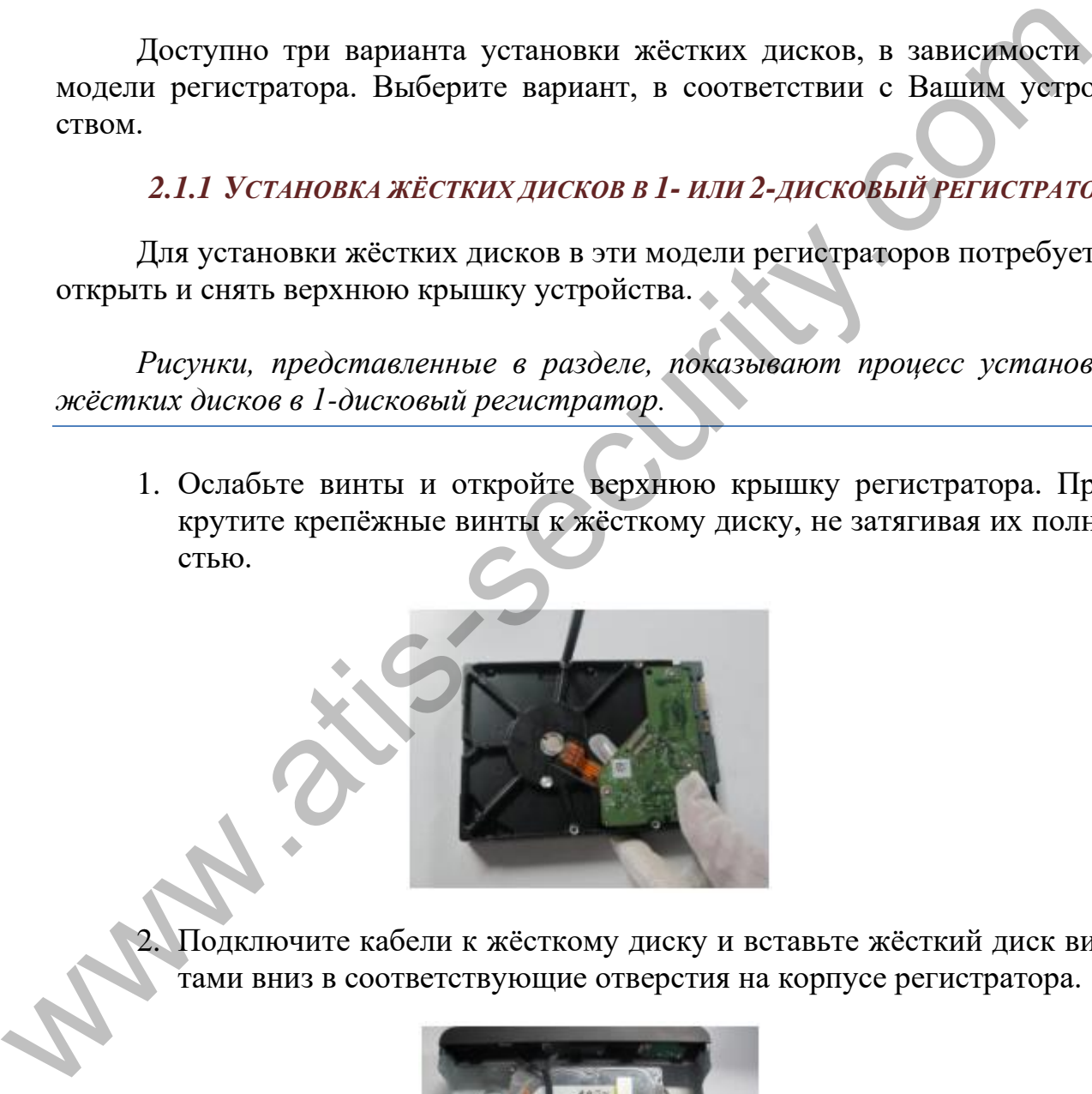

Подключите кабели к жёсткому диску и вставьте жёсткий диск винтами вниз в соответствующие отверстия на корпусе регистратора.

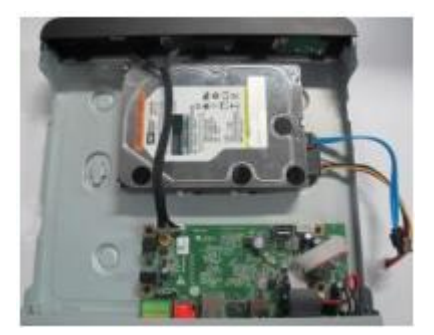

3. Сдвиньте жёсткий диск по направляющим в отверстиях и зафиксируйте винты.

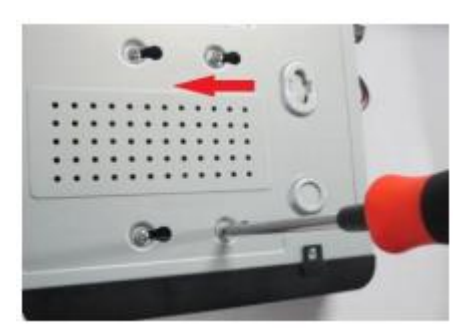

4. Подключите кабели к плате устройства и закройте крышку, зафиксировав её винтами.

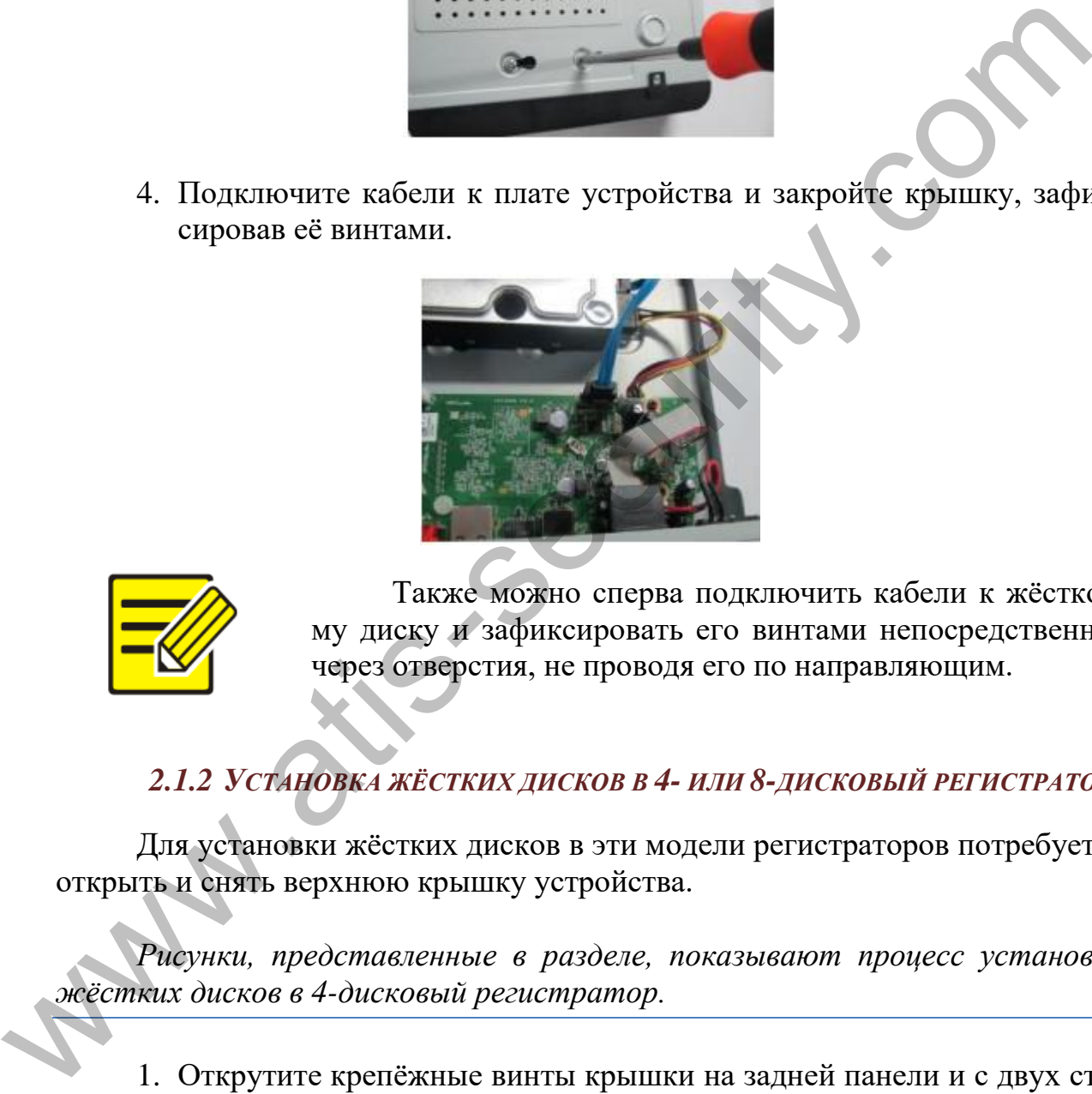

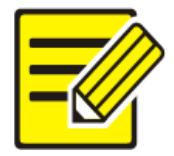

Также можно сперва подключить кабели к жёсткому диску и зафиксировать его винтами непосредственно через отверстия, не проводя его по направляющим.

### *2.1.2 УСТАНОВКА ЖЁСТКИХ ДИСКОВ В 4- ИЛИ 8-ДИСКОВЫЙ РЕГИСТРАТОР*

<span id="page-14-0"></span>Для установки жёстких дисков в эти модели регистраторов потребуется открыть и снять верхнюю крышку устройства.

*Рисунки, представленные в разделе, показывают процесс установки жёстких дисков в 4-дисковый регистратор.*

1. Открутите крепёжные винты крышки на задней панели и с двух сторон устройства. Снимите крышку и достаньте монтажную панель для дисков.

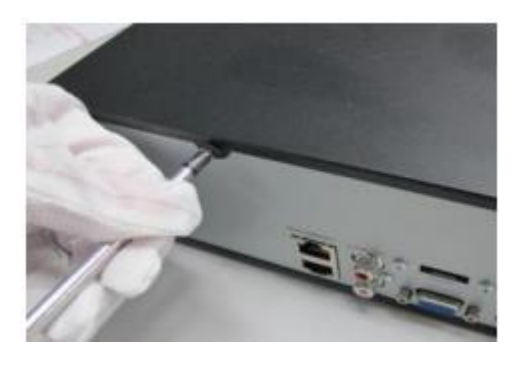

2. Зафиксируйте жёсткие диски на монтажной панели четырьмя винтами для каждого диска. Разъёмы дисков должны быть направлены в противоположную сторону от расположения выемки.

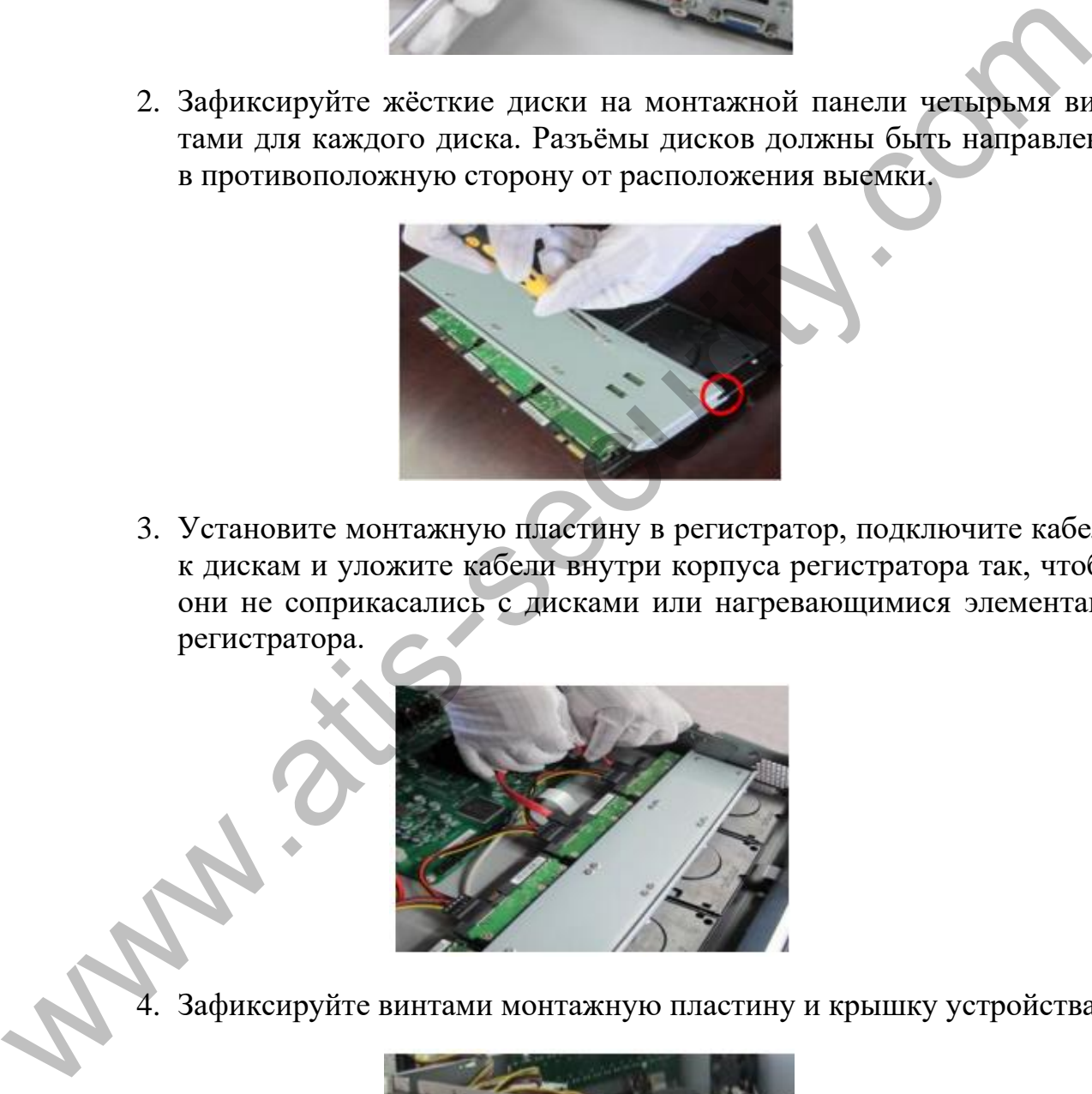

3. Установите монтажную пластину в регистратор, подключите кабели к дискам и уложите кабели внутри корпуса регистратора так, чтобы они не соприкасались с дисками или нагревающимися элементами регистратора.

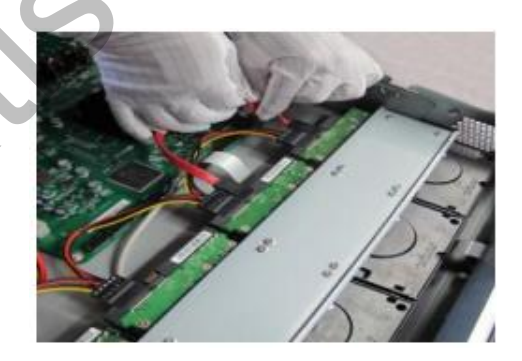

4. Зафиксируйте винтами монтажную пластину и крышку устройства.

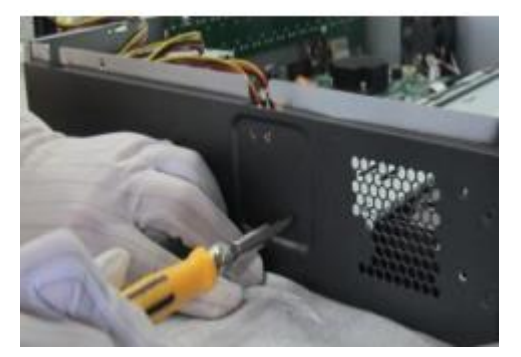

Диски и кабели для них внутри устройства размещаются следующим образом:

Для двухдискового регистратора:

*Диск2*-*Диск1*

Для четырёх- или восьмидискового регистратора:

*Диск1*-*Диск2*-…-*ДискN*

### *2.1.1 УСТАНОВКА ЖЁСТКИХ ДИСКОВ ЧЕРЕЗ ПЕРЕДНЮЮ ПАНЕЛЬ*

<span id="page-16-0"></span>1. Зафиксируйте жёсткий диск в паре направляющих при помощи винтов. Каждая направляющая имеет индикатор R для правой стороны и L для левой.

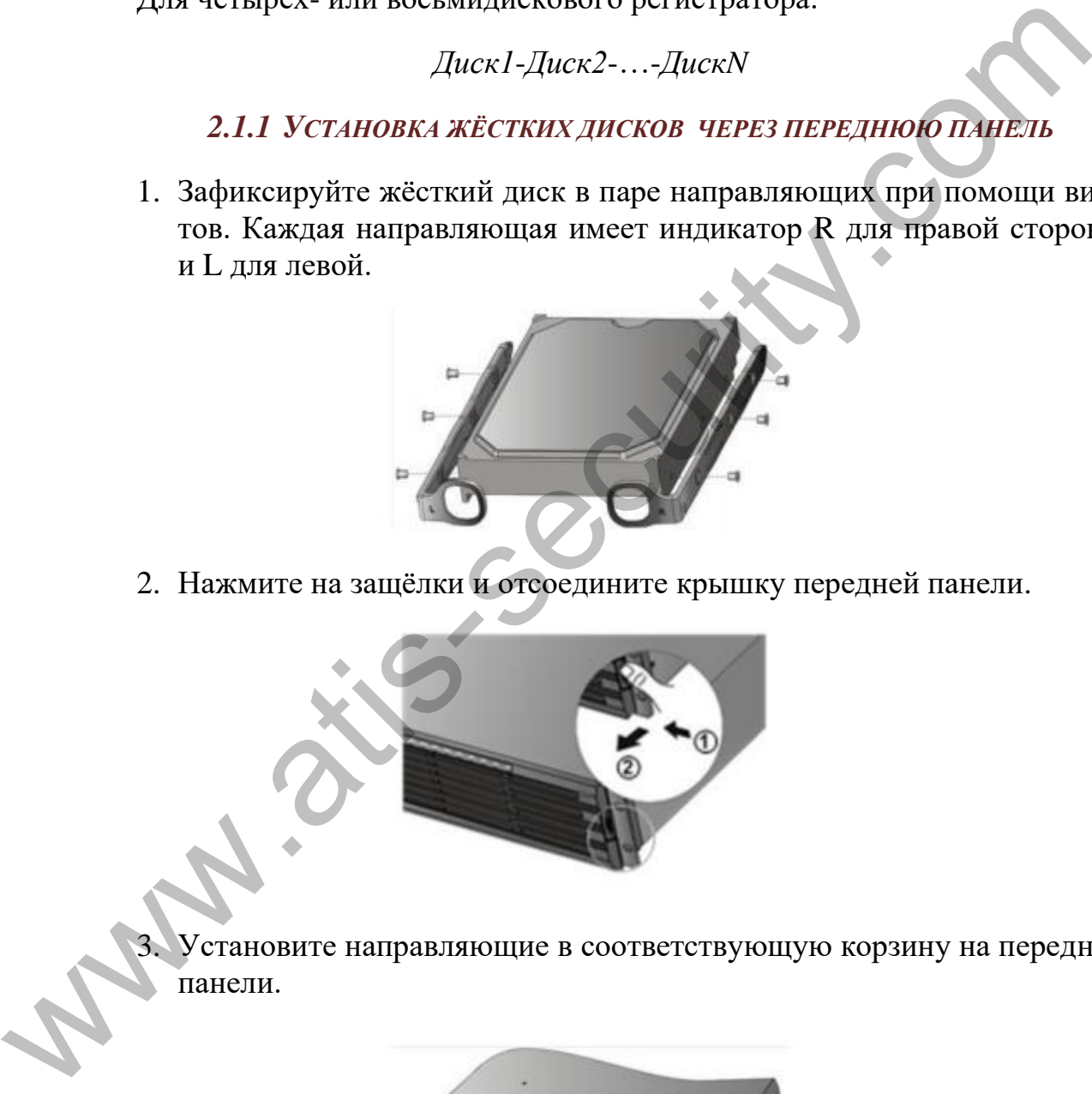

2. Нажмите на защёлки и отсоедините крышку передней панели.

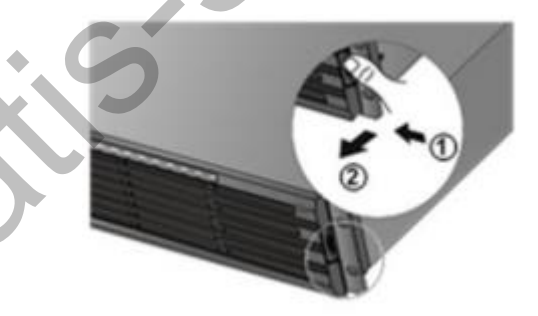

3. Установите направляющие в соответствующую корзину на передней панели.

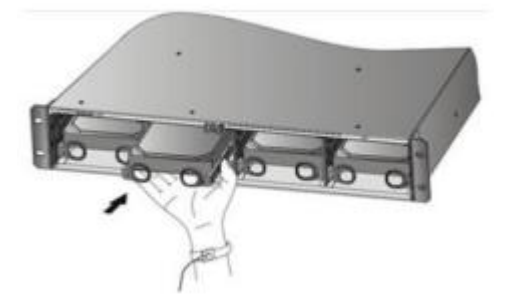

4. Задвиньте диск в корзину до щелчка. Повторите эти же действия для оставшихся дисков.

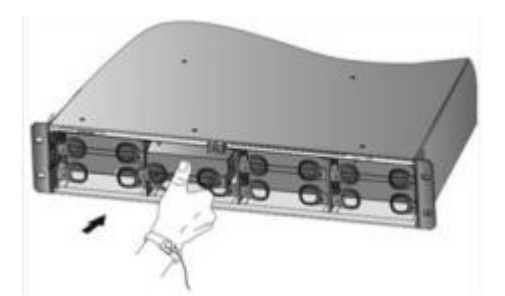

5. Нажмите на защёлки на передней панели и вставьте крышку передней панели на место.

# <span id="page-17-0"></span>**2.2 УСТАНОВКА РЕГИСТРАТОРА**

Установку регистратора следует проводить в хорошо вентилируемом месте, оставляя не менее 30 см свободного пространства у передней и задней панели и как минимум 10 см пространство с боковых сторон. Если регистратор устанавливается в телекоммуникационный шкаф, оставляйте как минимум 1U свободного пространства сверху и снизу от регистратора. 5. Нажмите на защёлки на передней панели и вставьте крышку передней панели на место.<br>
2.2 УСТАНОВКА РЕГИСТРАТОРА<br>
Месте, оставляя не менее 30 см свободного пространета у передней и зади<br>
2.2 УСТАНОВКА РЕГИСТРАТОРА<br>
Месте

### *2.2.1 УСТАНОВКА НА СТОЛЕ*

<span id="page-17-1"></span>Установку регистратора следует проводить только на устойчивом столе, не подвергаемым вибрациям.

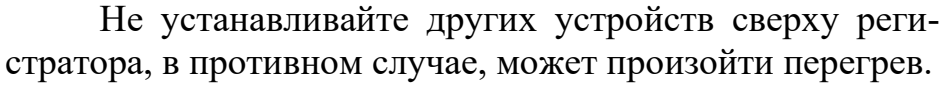

Устанавливайте регистратор вдали от источников вибраций. Не подвергайте устройство воздействию сильных воздушных потоков от кондиционера или вентилятора.

### *2.2.2 УСТАНОВКА В ТЕЛЕКОММУНИКАЦИОННЫЙ ШКАФ*

<span id="page-18-0"></span>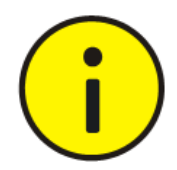

Убедитесь, что регистратор имеет опоры в виде рельсовых направляющих или полки. Не устанавливайте устройство только при помощи монтажных уголков.

1. Присоедините монтажные уголки к регистратору и зафиксируйте из при помощи двух винтов М4х6.

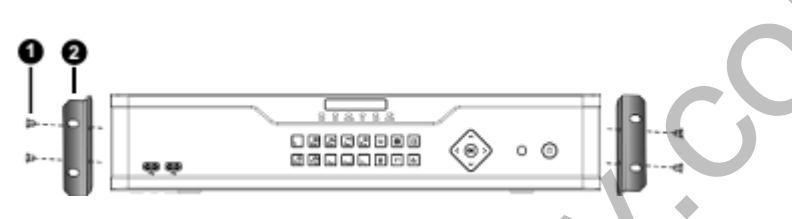

- 1 Фиксирующие винты (х4), 2 Монтажный уголок.
- 2. Установите регистратор на рельсовые направляющие и задвиньте его в шкаф. Зафиксируйте монтажные уголки в телекоммуникационном шкафу.

## **2.3 ПОДКЛЮЧЕНИЯ**

<span id="page-18-1"></span>*Пример на рисунке ниже показывает возможный вариант подключения регистратора к другим устройствам.*

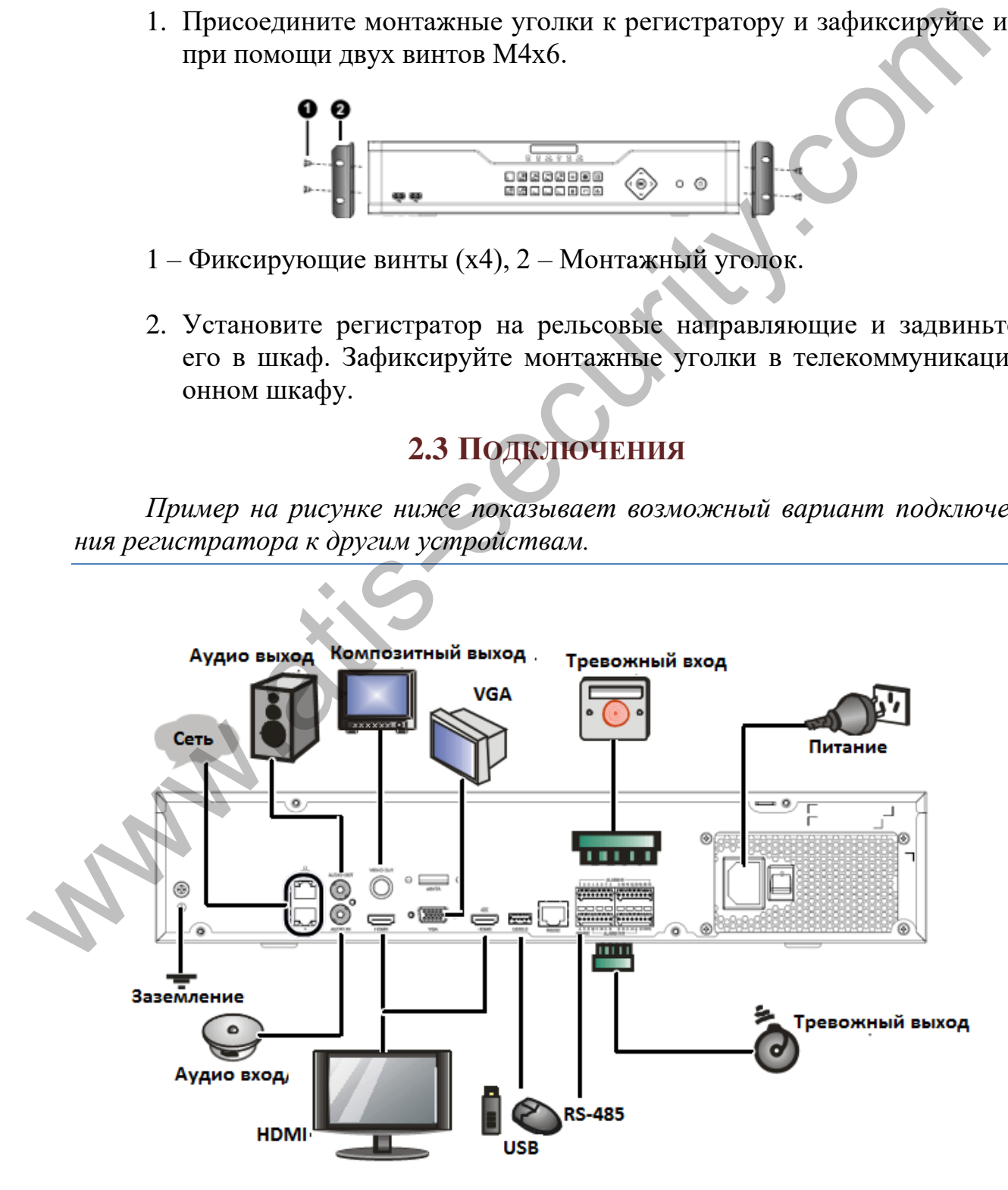

# <span id="page-19-0"></span>**3. ВКЛЮЧЕНИЕ И ВЫКЛЮЧЕНИЕ**

### **3.1 ВКЛЮЧЕНИЕ**

<span id="page-19-1"></span>Подключите питание и включите на переключатель питания.

### **3.2 ВЫКЛЮЧЕНИЕ**

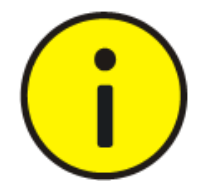

<span id="page-19-2"></span>Не отключайте питание, не выключайте переключатель питания, когда регистратор находится в режиме работы или выключения –это может привести к повреждению устройства. 3.2 ВыКлючиние не выключайте переключайте нереключайте нереключайте переключенное постолитель которы от маления – это может привести к повреждения нереключения – это может привести к повреждения и и странения с легких сл

<span id="page-19-3"></span>Выберите **Menu** – **Shutdown** – **Shutdown** в интерфейсе управления регистратором.

# **4. НАСТРОЙКА**

*Следуйте шагам мастера первого запуска для корректной настройки устройства.*

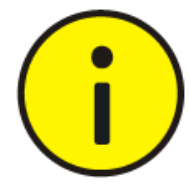

Пароль для входа по умолчанию – **123456**. Данный пароль предназначен для первого входа в систему и крайне рекомендуется изменить его при настройке на более безопасный.

# **4.1 ДОБАВЛЕНИЕ IP УСТРОЙСТВА**

<span id="page-19-4"></span>Убедитесь, что регистратор и камеры подключены к сети и имеет верно настроенные IP адреса.

- 1. Перейдите в Menu Camera Camera. Система автоматически обнаружит камеры, находящиеся в вашей сети.
- 2. Нажмите напротив камеры, которую требуется добавить.

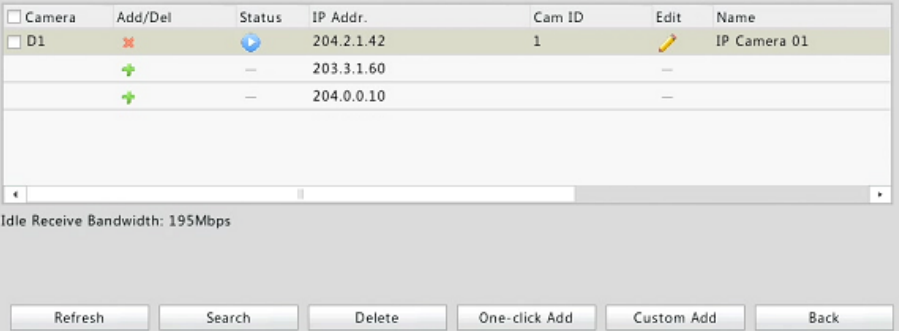

Для поиска в определённом сегменте сети, нажмите кнопку **Search**.

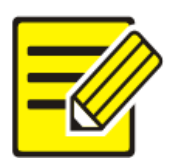

Обычно, все найденные IP устройства могут быть добавлены. Если устройство подключено и доступно, в строке состояния отобразится значок . В противном случае, проверьте настройки сети и авторизацию на IP устройстве. Для изменения имени пользователя и пароля

для доступа к IP устройству, нажмите на напротив соответствующего устройства.

### **4.2 ПРОСМОТР**

<span id="page-20-1"></span><span id="page-20-0"></span>Управление просмотром осуществляется при помощи панелей управления.

### *4.2.1 ПАНЕЛЬ УПРАВЛЕНИЯ ПРОСМОТРОМ*

Панель отображается при нажатии на окно в режиме просмотра.

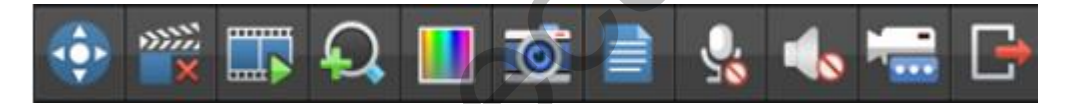

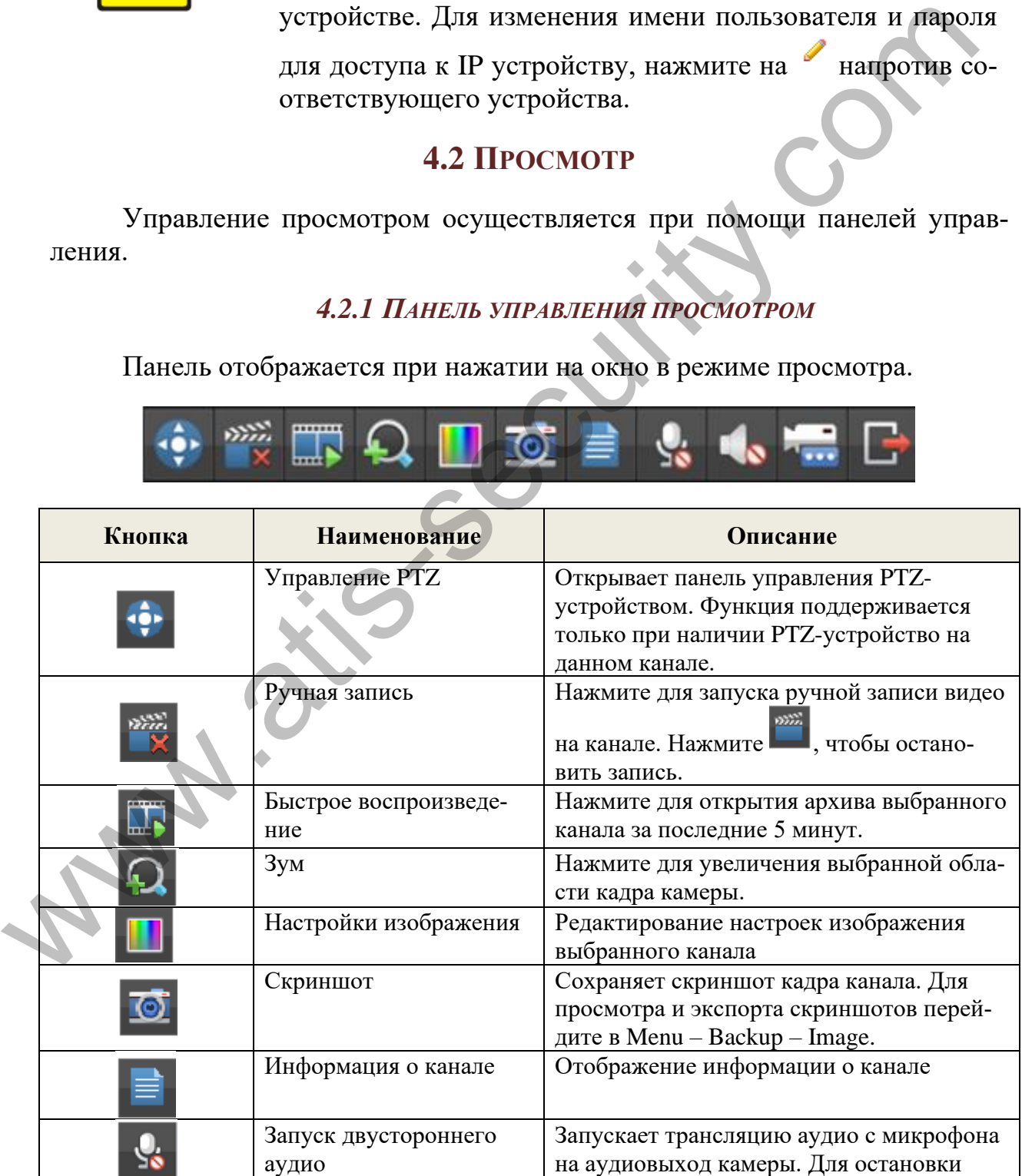

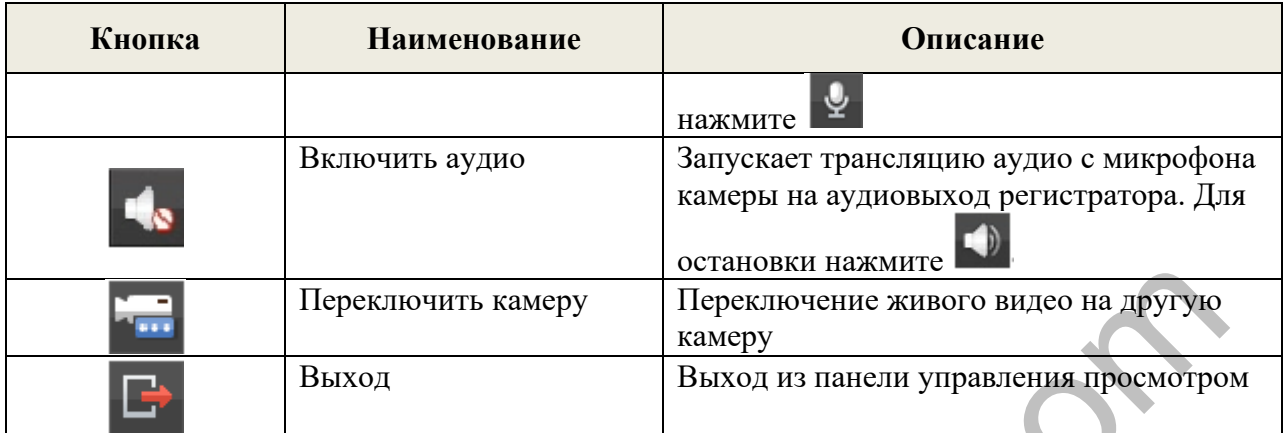

### *4.2.2 ИКОНКИ СТАТУСА В ОКНЕ ПРОСМОТРА*

<span id="page-21-0"></span>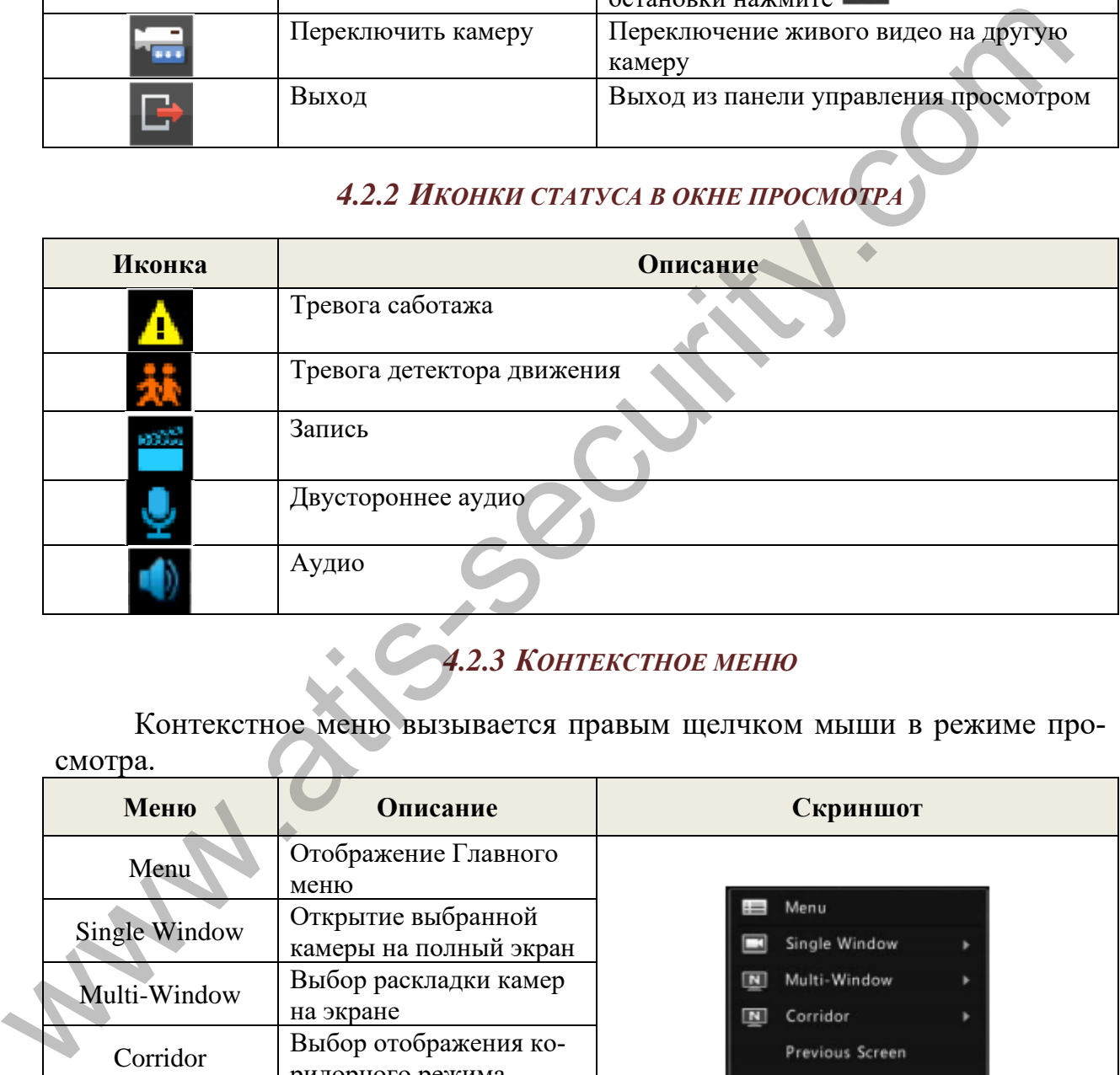

# *4.2.3 КОНТЕКСТНОЕ МЕНЮ*

<span id="page-21-1"></span>Контекстное меню вызывается правым щелчком мыши в режиме просмотра.

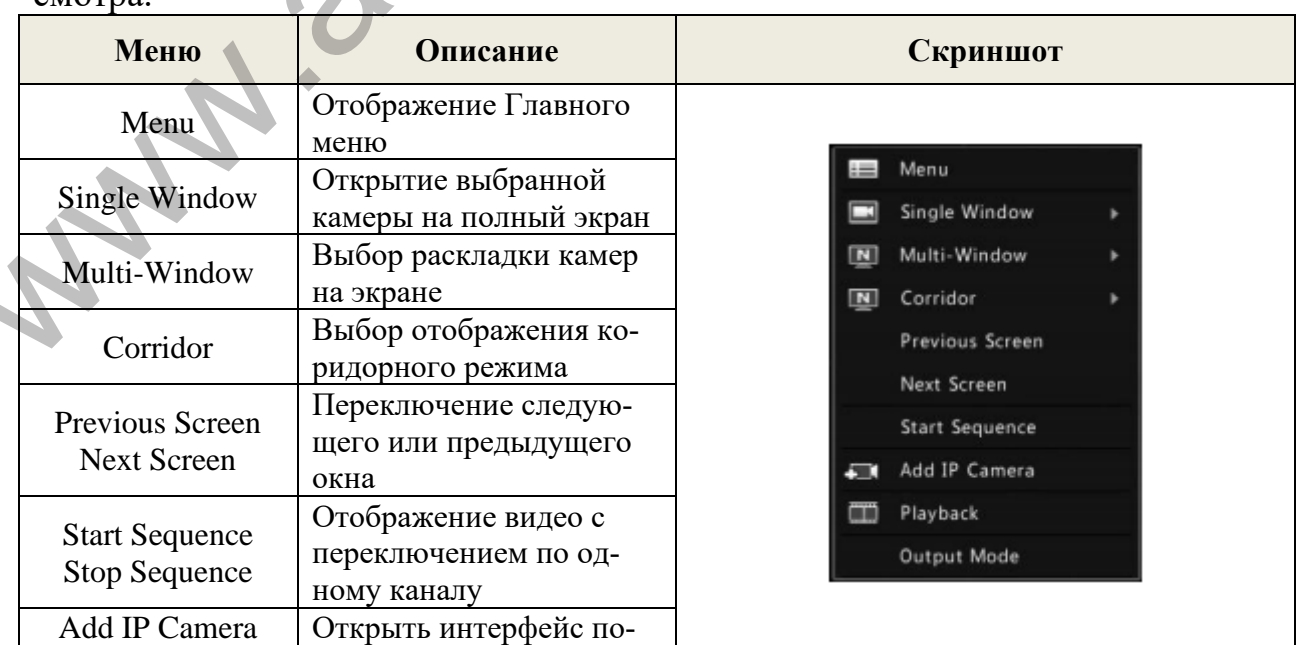

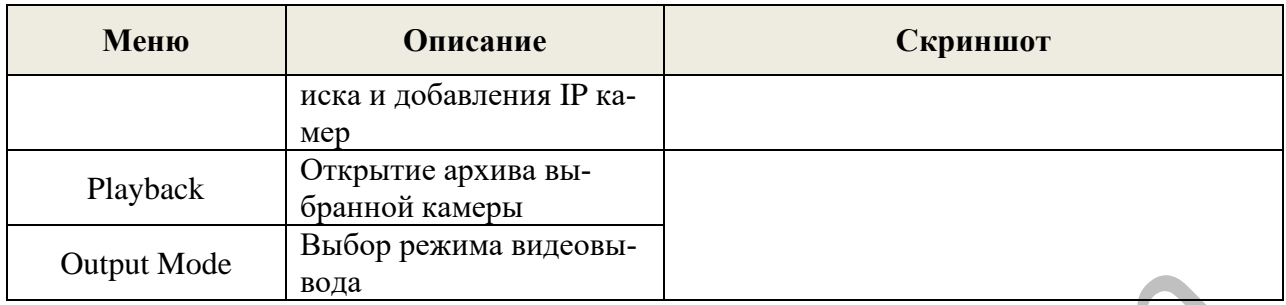

### 4.3 РАСПИСАНИЕ ЗАПИСИ

- <span id="page-22-0"></span>1. Перейдите в Главное меню - Storage - Recording
- 2. Выберите требуемую камеру, выберите Enable Schedule и нажмите на **Edit**.

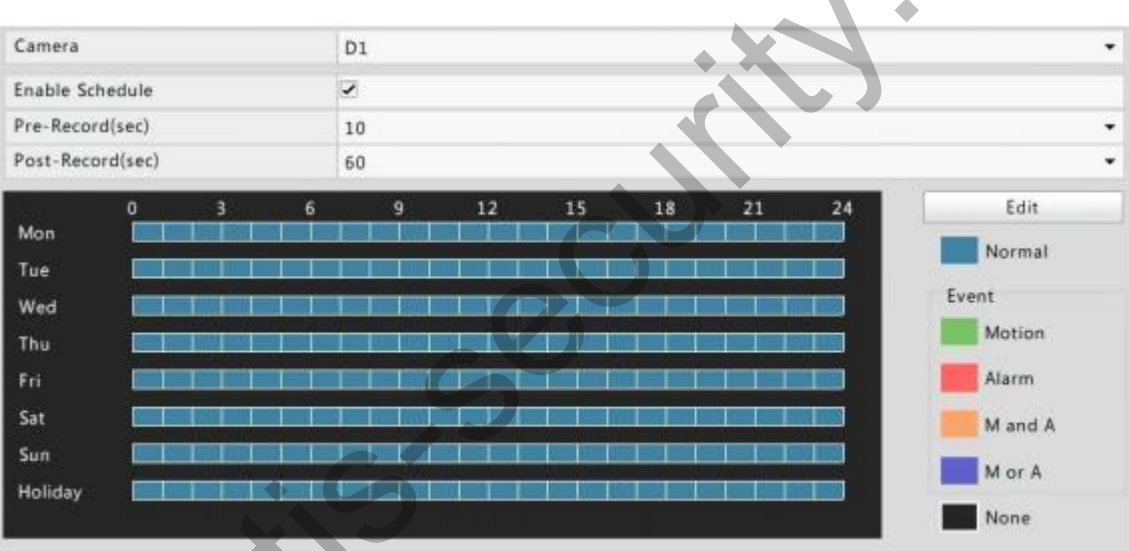

3. Настройте расписание записи требуемым образом и нажмите ОК.

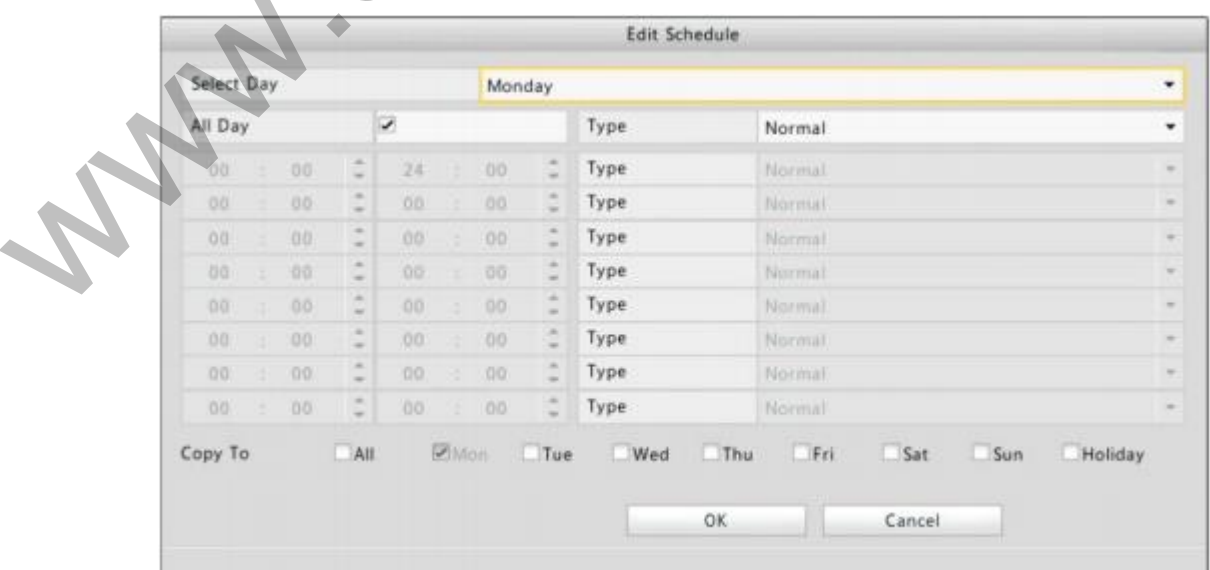

4. Нажмите **Apply** для сохранения конфигурации.

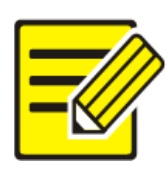

Перед включением режима записи, отличного от постоянного (Normal), требуется настроить соответствующую тревожную функцию и реакцию на тревожное событие. Подробнее см. в руководстве пользователя сетевых регистраторов.

### **4.4 ВОСПРОИЗВЕДЕНИЕ**

Открытие режима воспроизведения осуществляется из контекстного меню (функция Playback). При входе в режим воспроизведения, автоматически произойдёт открытие архива за текущий день.

<span id="page-23-0"></span>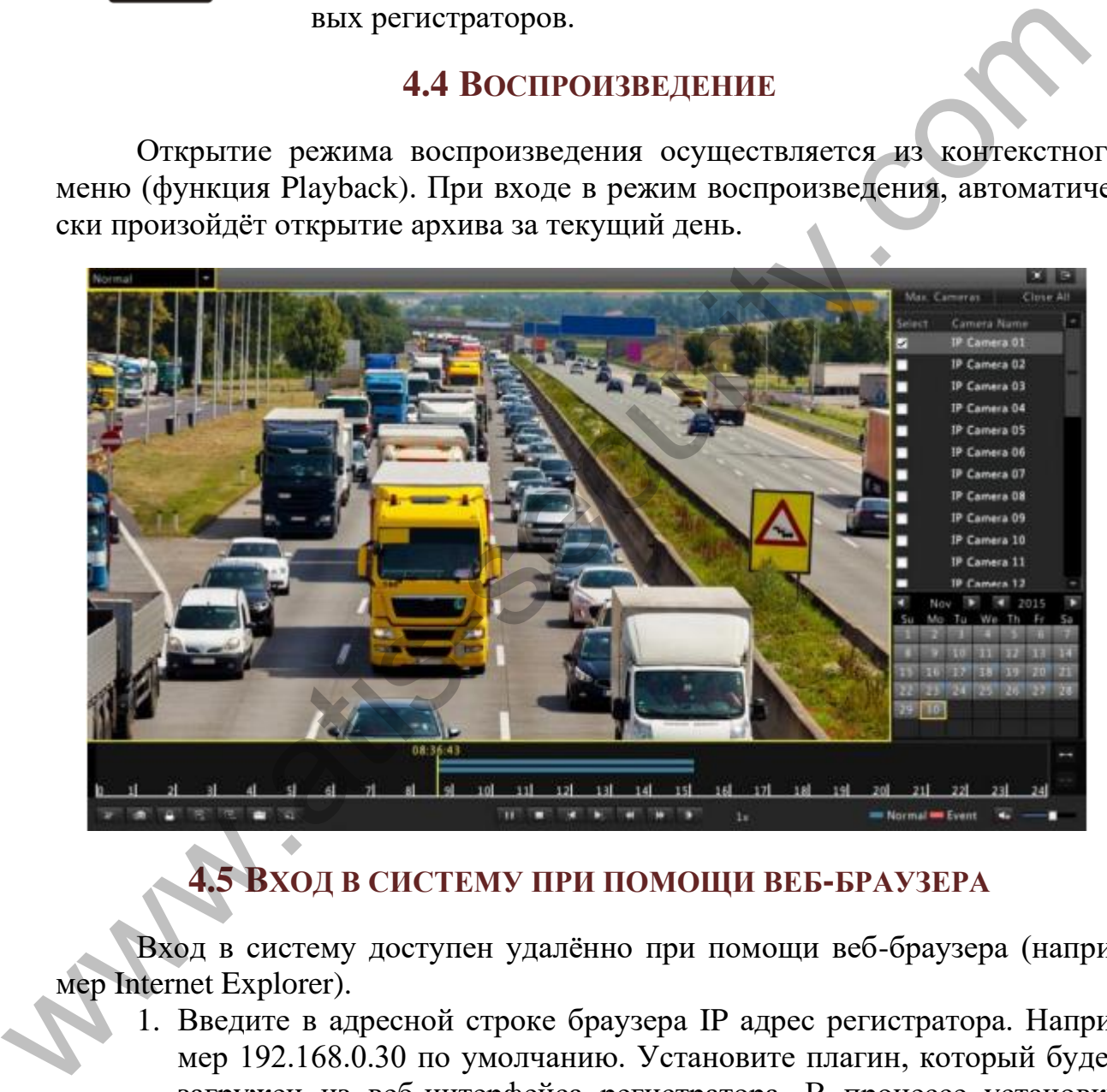

### **4.5 ВХОД В СИСТЕМУ ПРИ ПОМОЩИ ВЕБ-БРАУЗЕРА**

<span id="page-23-1"></span>Вход в систему доступен удалённо при помощи веб-браузера (например Internet Explorer).

- 1. Введите в адресной строке браузера IP адрес регистратора. Например 192.168.0.30 по умолчанию. Установите плагин, который будет загружен из веб-интерфейса регистратора. В процессе установки плагина, закройте браузер до её окончания.
- 2. Войдите в систему, используя имя пользователя и пароль. По умолчанию: **Admin** и **123456**.

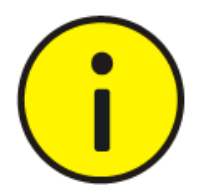

Пароль по умолчанию предназначен для первого входа в систему и крайне рекомендуется изменить его при настройке на более безопасный.

# <span id="page-24-0"></span>**5. FAQ**

Возможные проблемы и пути их решения указаны в таблице 5.1.

Таблица 5.1 - FAQ

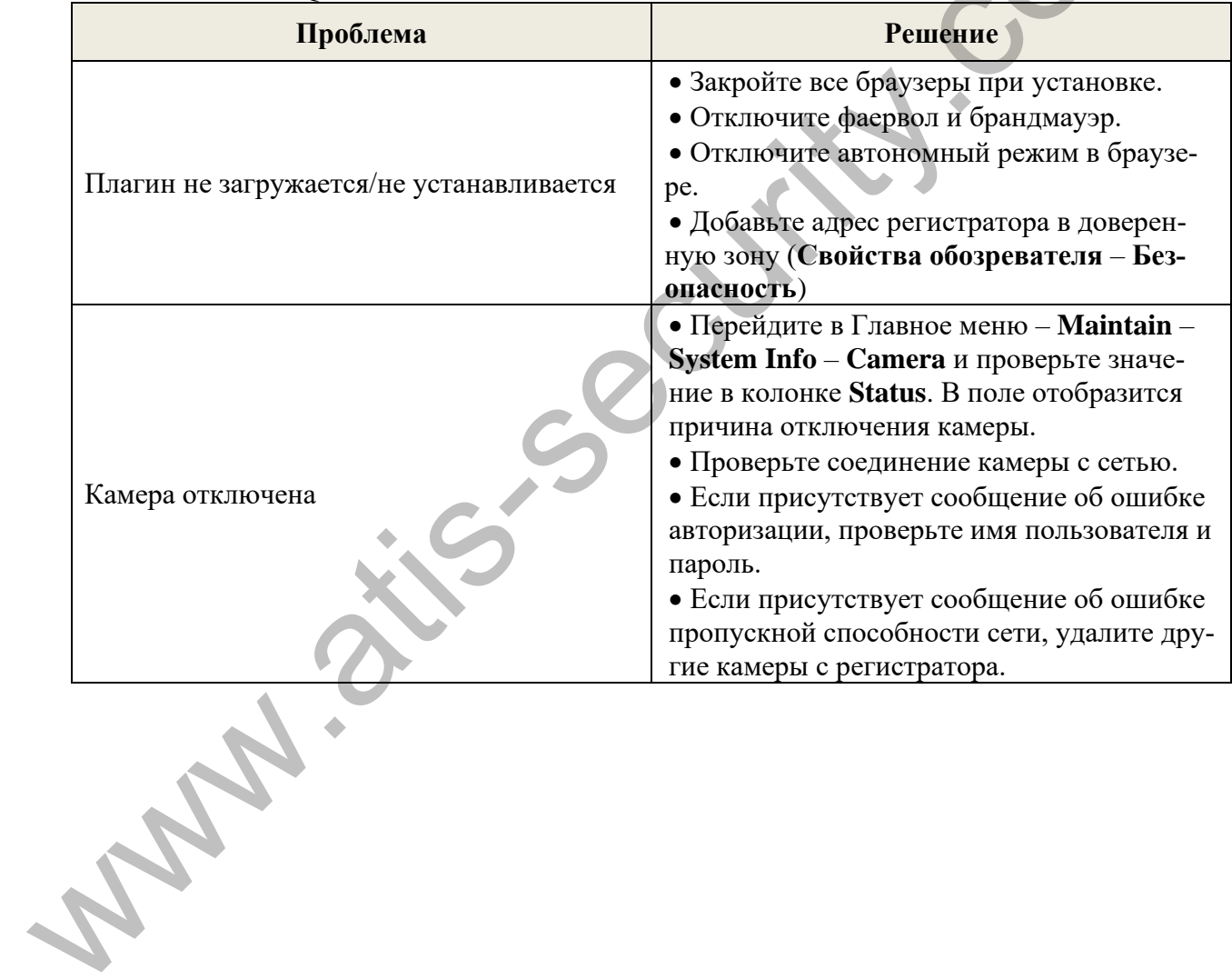